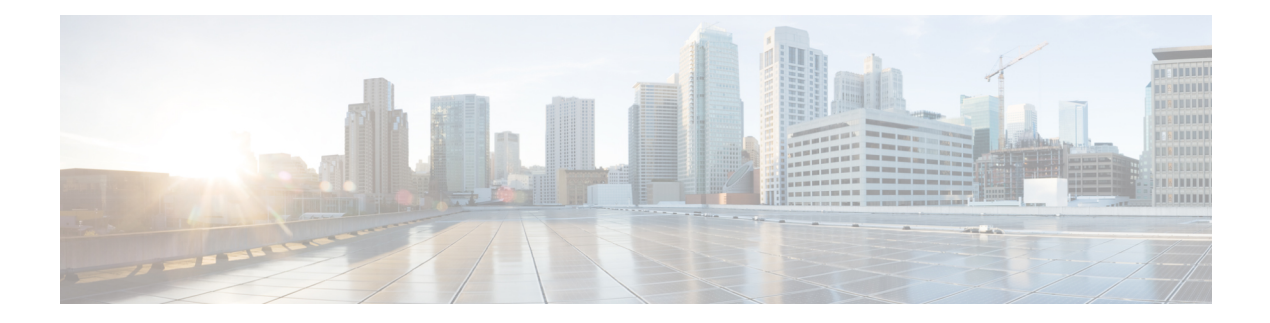

# **Smart Licensing**

- [Information](#page-0-0) About Cisco Smart Licensing, on page 1
- Creating a Smart [Account,](#page-2-0) on page 3
- Using Smart [Licensing,](#page-3-0) on page 4
- Using Specified License [Reservation](#page-3-1) (SLR), on page 4
- Enabling Specified License [Reservation](#page-4-0) in CSSM, on page 5
- Enabling Smart Software [Licensing,](#page-5-0) on page 6
- Registering for Smart License [\(Connected](#page-6-0) Mode), on page 7
- Enabling Smart License [Reservation,](#page-7-0) on page 8
- Enabling Smart Call Home [Reporting,](#page-7-1) on page 8
- [Configuring](#page-8-0) AIR License Level (GUI), on page 9
- [Configuring](#page-8-1) AIR License Level (CLI), on page 9
- [Configuring](#page-9-0) AIR Network Essentials License Level, on page 10
- [Configuring](#page-9-1) AIR Network Advantage License Level , on page 10
- Verifying Smart Licensing [Configurations,](#page-10-0) on page 11

## <span id="page-0-0"></span>**Information About Cisco Smart Licensing**

CiscoSmart Licensing is a flexible licensing model that provides you with an easier, faster, and more consistent way to purchase and manage software across the Cisco portfolio and across your organization. And it's secure – you control what users can access. With Smart Licensing you get:

- Easy Activation: Smart Licensing establishes a pool of software licenses that can be used across the entire organization—no more PAKs (Product Activation Keys).
- Unified Management: My Cisco Entitlements (MCE) provides a complete view into all of your Cisco products and services in an easy-to-use portal, so you always know what you have and what you are using.
- License Flexibility: Your software is not node-locked to your hardware, so you can easily use and transfer licenses as needed.

To use Smart Licensing, you must first set up a Smart Account on Cisco Software Central [\(software.cisco.com](http://software.cisco.com/)).

For a more detailed overview on Cisco Licensing, go to [cisco.com/go/licensingguide](https://cisco.com/go/licensingguide).

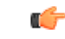

#### Smart Licensing is supported only until Cisco IOS XE Amsterdam 17.3.1. **Important**

Starting with Cisco IOS XE Amsterdam 17.3.2a, an enhanced version of Smart Licensing, called *Smart Licensing Using Policy* is available and automatically enabled on the device.

#### **Figure 1: Relationship Between Ownership, Smart Account, and Usage**

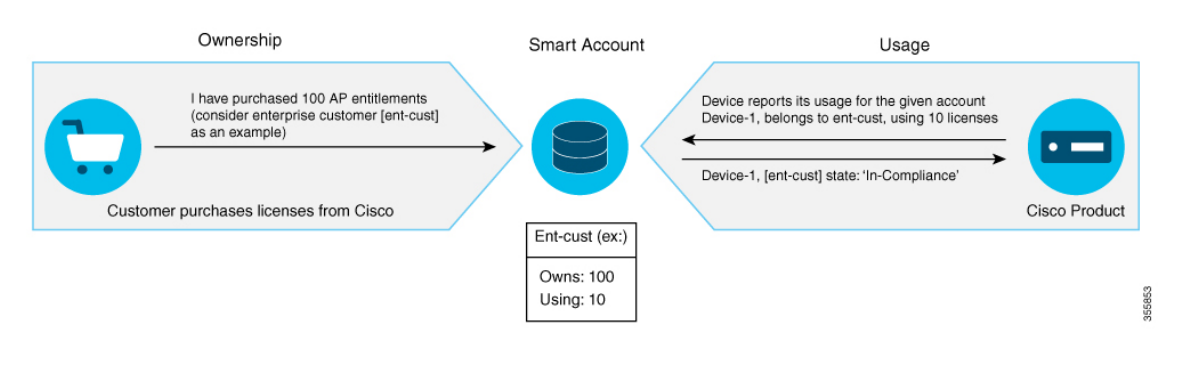

**Note**

As a prerequisite, register your controller with the satelliteSSM (VM on customer premises) or CSSM (Cisco Cloud) using the Smart Call Home HTTPS server.

Once your product is registered in CSSM, you will be able to view the license usage using your Smart Account or Virtual Account for every eight hours.

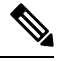

**Note**

- Smart Licensing registration is lost when the device switches from controller to autonomous mode and back. In such instances, you should re-register the controller to CSSM to restore licenses authorization.
- After adding new license in the Cisco Smart Software Manager (CSSM) for customer virtual account, run the **license smart renew auth** command on the controller to get the license status changed from Out OF Compliance to Authorised.

Access points support the following AIR licensing levels:

- AIR Network Essential (AIR-NE)
- AIR Network Advantage (AIR-NA)
- AIR DNA Essential (AIR-DNA-E)
- AIR DNA Advantage (AIR-DNA-A)

The *AIR-DNA-A* and *AIR-DNA-E* are the available license levels on the controller. **Note**

The AIR-DNA-A is the default mode.

You can configure as *AIR-DNA-A* or *AIR-DNA-E* license level and on term expiry, you can move to the Network Advantage or Network Essentials license level, if you do not want to renew the DNA license.

#### **Smart Licensing Reservation Types**

License reservation is a mechanism to reserve node locked licenses and install them on the controller.

The following are the license reservation types:

- Permanent License Reservation (PLR)—All licenses are reserved.
- Specified License Reservation (SLR)—Only specific licenses are reserved. Supports term licenses.

The controller supports four different entitlement registration or reporting on Smart Licensing or service reservation. Every connecting APrequires a Cisco DNA Center License to leverage the unique value properties of the controller.

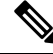

**Note** The controller boots up with *AIR-DNA-A* as the default. Any change in the license level requires a reboot.

### **Entitlement Reporting**

Entitlement reporting is nothing but reporting the number of access points on the controller to the CiscoSmart Software Manager (CSSM).

The entitlement reporting is based on the configured AIR license level on the controller.

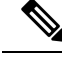

Two types of entitlement reporting occurs when you are in *AIR-DNA-E* and *AIR-DNA-A* levels. For instance, if your controller reports 100 APs as count, your entitlement reporting displays *100 AIR-NE* and *100 AIR-DNA-E*. Similarly, it also displays *100 AIR-NA* and *100 AIR-DNA-A* to CSSM. **Note**

### <span id="page-2-0"></span>**Creating a Smart Account**

### **Procedure**

**Step 1** Navigate to the Cisco Software Central web page: [https://software.cisco.com/#](https://software.cisco.com/) The Cisco Software Central page is displayed. **Step 2** From the **Important News** pop-up window, click **Get a Smart Account**. (Or) From the **Administration** area, click **Request a Smart Account**. Follow the process to create a Smart Account. **Note** You need to have a Smart Account to use Smart Licensing.

# <span id="page-3-0"></span>**Using Smart Licensing**

### **Before you begin**

Follow the procedure given below to cover the high-level steps on how to use smart licensing:

#### **Procedure**

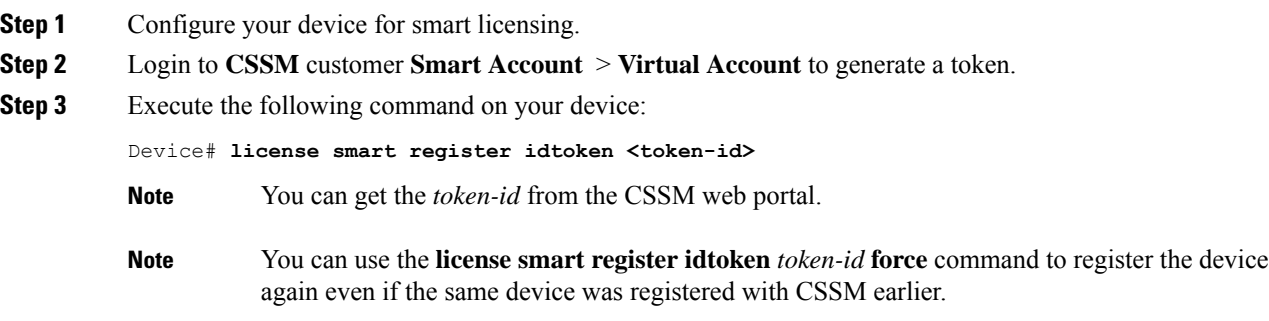

# <span id="page-3-1"></span>**Using Specified License Reservation (SLR)**

### **Procedure**

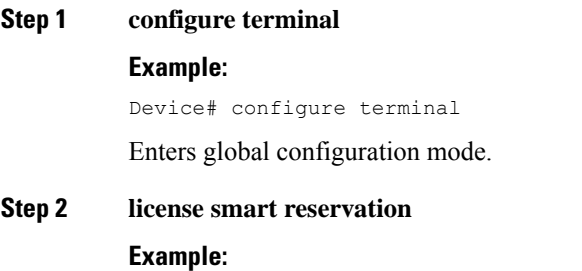

Device(config)# **license smart reservation**

Enables specified license reservation mode on the controller.

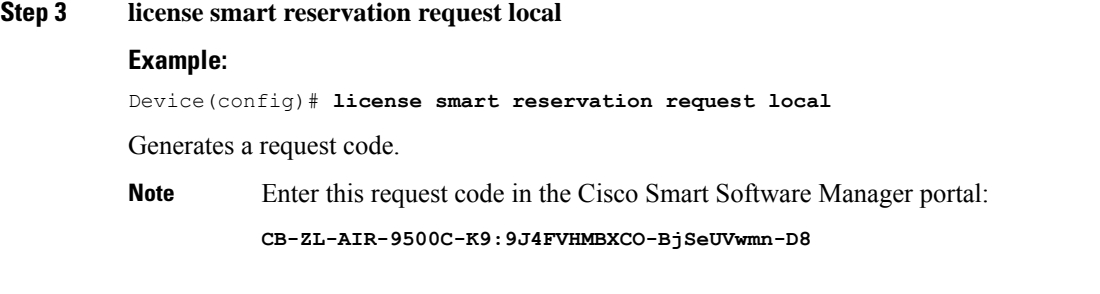

### **Step 4 end**

### **Example:**

```
Device(config)# end
```
Returnsto privileged EXEC mode. Alternatively, you can also press **Ctrl-Z** to exit global configuration mode.

## <span id="page-4-0"></span>**Enabling Specified License Reservation in CSSM**

### **Before you begin**

You should have a smart account and virtual account to generate the authorization code for the controller.

### **Procedure**

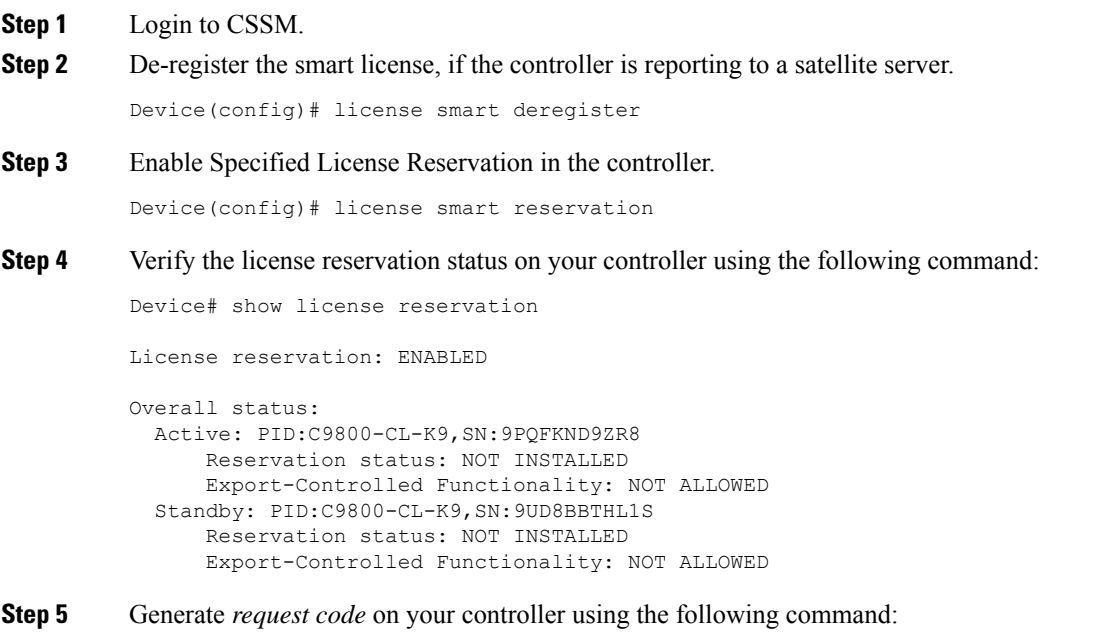

Device(config)# license smart reservation request all

Request code for active : CG-ZC9800-CL-K9:9PQFKND9ZR8-BjSeUVwmn-8E Request code for standby : CG-ZC9800-CL-K9:9PQFKND9ZR8-BjSeUVwmn-8E Option *all* will generate the request code for both active and stand-by, if the controller is in HA pair.

Option *local* will generate the request code for active or standalone controller.

- **Step 6** Generate *authorization code*, using the *request code*, for each controller separately in CSSM and install both the codes in the controller. You can install the *authorization code* of standby controller thorough active controller.
	- a) Go to CSSM and navigate to your Smart Account and Virtual Account: <https://software.cisco.com/software/csws/ws/platform/home#SmartLicensing-Inventory>
	- b) Click **Licenses** tab.
	- c) Click **License Reservation** button and enter the request code obtained from the previous step in to the **Reservation Request Code** field.
	- d) Click **Next**.
	- e) In the **Select Licenses** tab, select the **Reserve a specific license** radio button and enter the number of licenses required to reserve in the **Reserve** text box.
	- f) Click **Next**.
	- g) In the **Review and Confirm** tab, check the quantity and license type, and click **Generate Authorization Code** button.
	- h) From the **Authorization Code** tab, select **Download as File** option to download the **authorization code**.
		- **Note** Repeat **Step b** to **Step h** to generate *authorization code* for the standby controller.
- **Step 7** Upload the *authorization code* file to the controller bootflash: directory.

Device# copy ftp://<ip-address>authorization-code.txt bootflash: Destination filename [authorization-code.txt]

**Step 8** Install the *authorization code* file in the controller using the following command.

Device# license smart reservation install file authorization-code.txt

- Use the same command to install the *authorization code*for stand-by controller also using active controller in case of HA. **Note**
- <span id="page-5-0"></span>**Step 9** Verify the license summary after installing the *authorization code* on your controller using the following command:

Device# **show license summary**

### **Enabling Smart Software Licensing**

#### **Procedure**

**Step 1** Navigate to the Cisco Software Central web page using the following link: [https://software.cisco.com/#](https://software.cisco.com/) The Cisco Software Central page is displayed. **Step 2** From the **License** tab, click **Smart Software Licensing**.

The Smart Software Licensing page is displayed.

- **Step 3** Click the **Inventory** tab to view **Virtual Account: Accounting** page details.
- **Step 4** Click **New Token** to register the product instances to this virtual account.

The Create Registration Token page is displayed.

- **Step 5** In the **Description** field, enter a description for the ID token.
- **Step 6** Check the **Allow export-controlled functionality on the products registered with this token** checkbox to enable export-controlled functionality.
- **Step 7** Click **Create Token**.
	- Licenses cannot be purchased with the wireless controller. All licenses can be purchased with access points. **Note**

## <span id="page-6-0"></span>**Registering for Smart License (Connected Mode)**

### **Procedure**

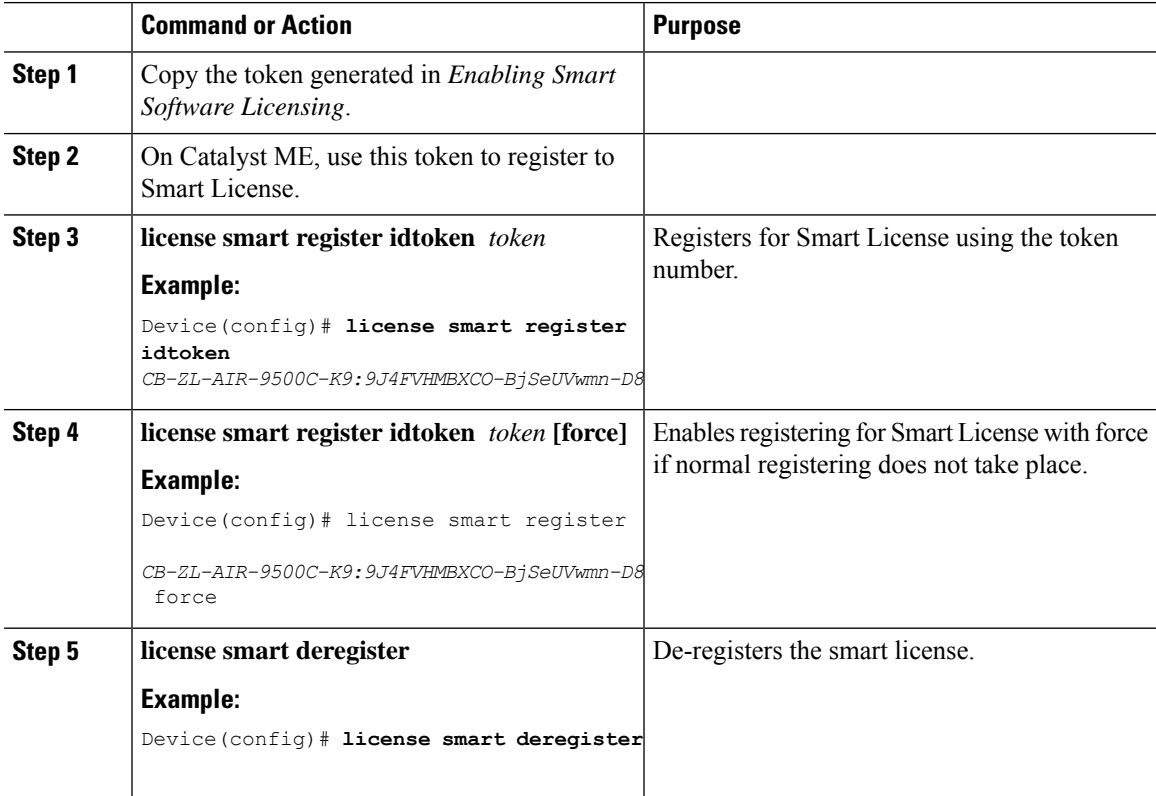

# <span id="page-7-0"></span>**Enabling Smart License Reservation**

### **Procedure**

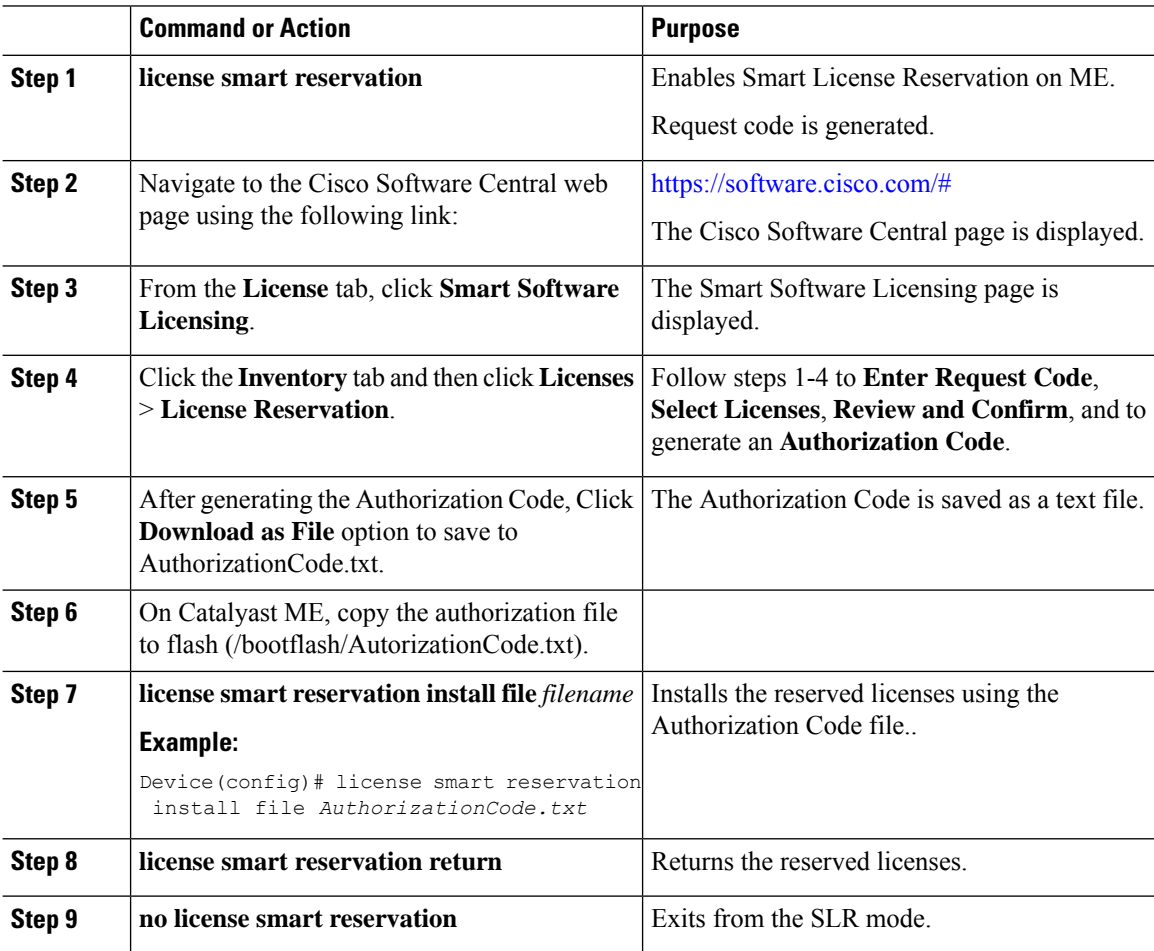

# <span id="page-7-1"></span>**Enabling Smart Call Home Reporting**

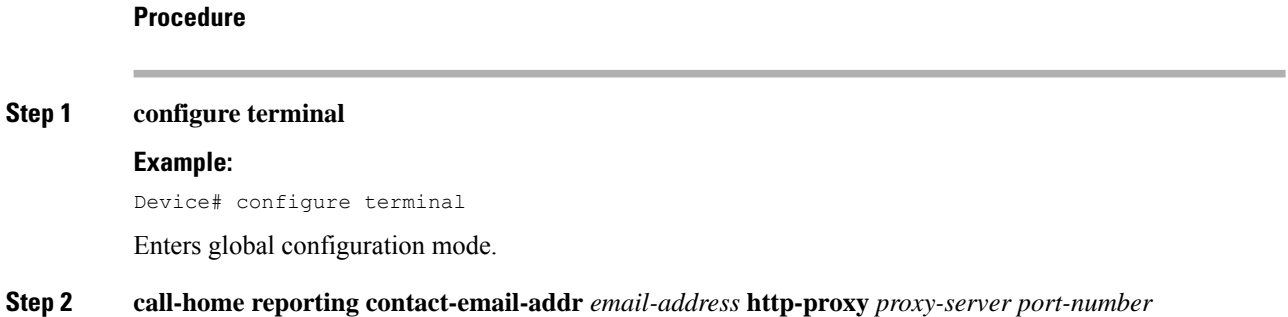

### **Example:**

Device(config)# **call-home reporting contact-email-addr sample@cisco.com http-proxy 120.20.2.2 5**

Enables Call Home reporting.

• *port-number*—The valid range is from 1 to 65535.

### **Step 3 end**

#### **Example:**

Device(config)# **end**

Returnsto privileged EXEC mode. Alternatively, you can also press **Ctrl-Z** to exit global configuration mode.

For more information on Smart Call Home, see:

[https://www.cisco.com/c/en/us/td/docs/switches/lan/smart\\_call\\_home/book/SCH31\\_Ch3.html](https://www.cisco.com/c/en/us/td/docs/switches/lan/smart_call_home/book/SCH31_Ch3.html)

### <span id="page-8-0"></span>**Configuring AIR License Level (GUI)**

### **Procedure**

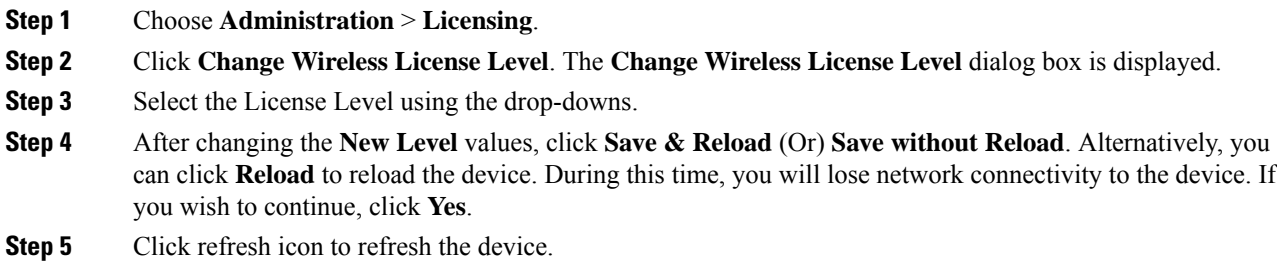

# <span id="page-8-1"></span>**Configuring AIR License Level (CLI)**

### **Procedure**

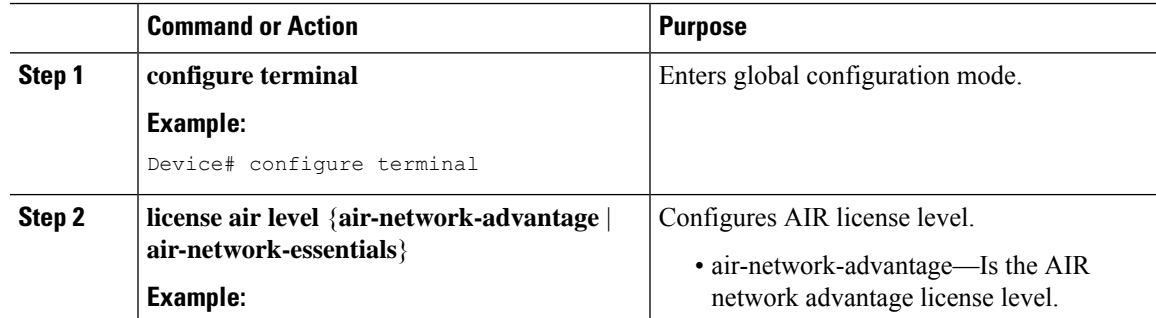

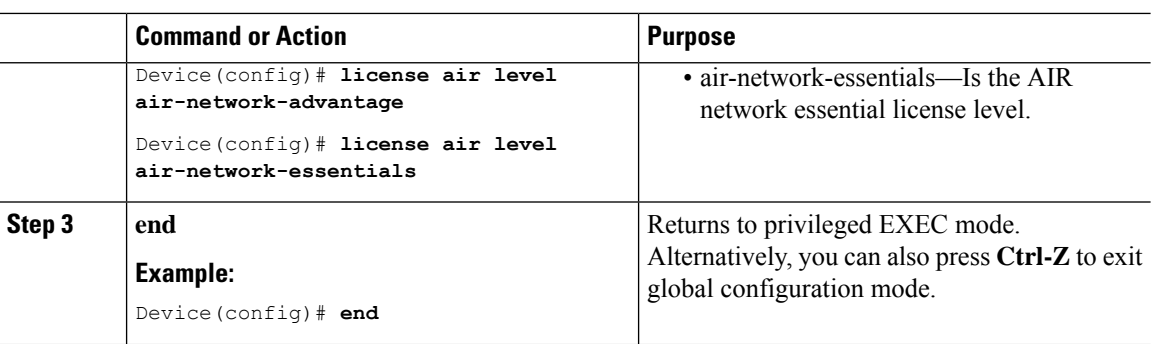

# <span id="page-9-0"></span>**Configuring AIR Network Essentials License Level**

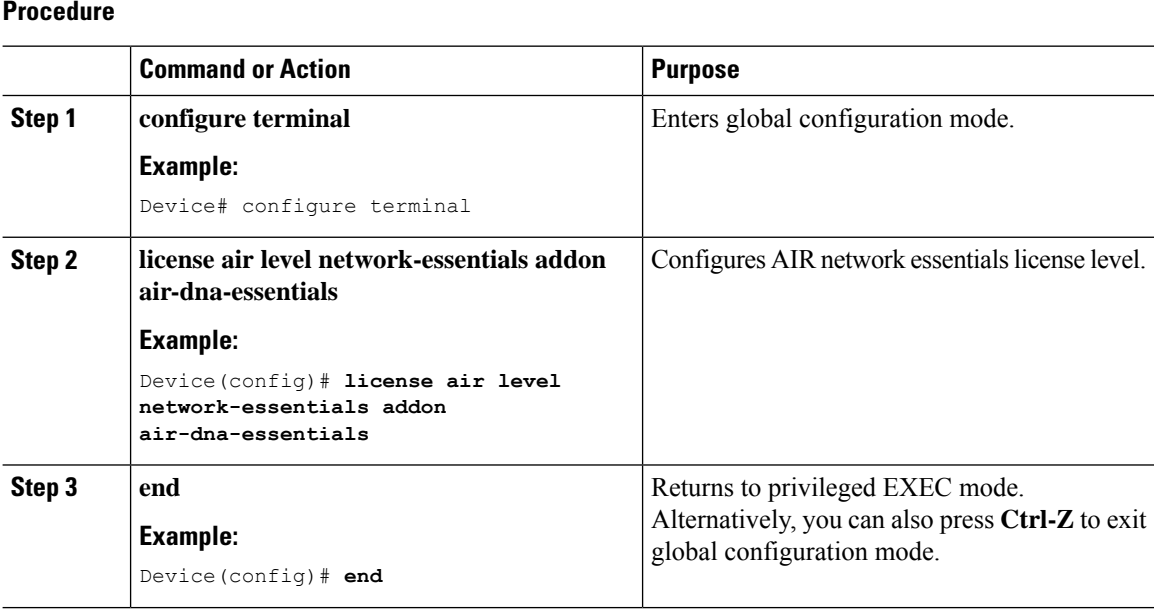

# <span id="page-9-1"></span>**Configuring AIR Network Advantage License Level**

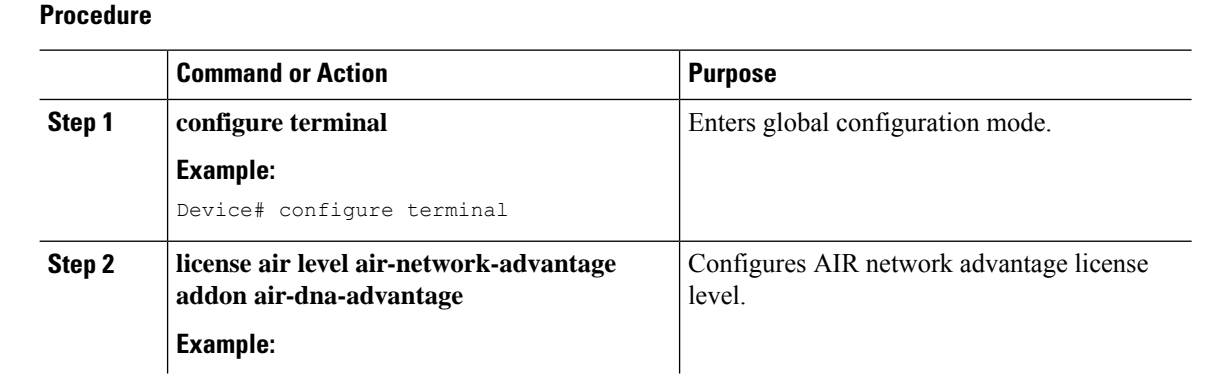

Ш

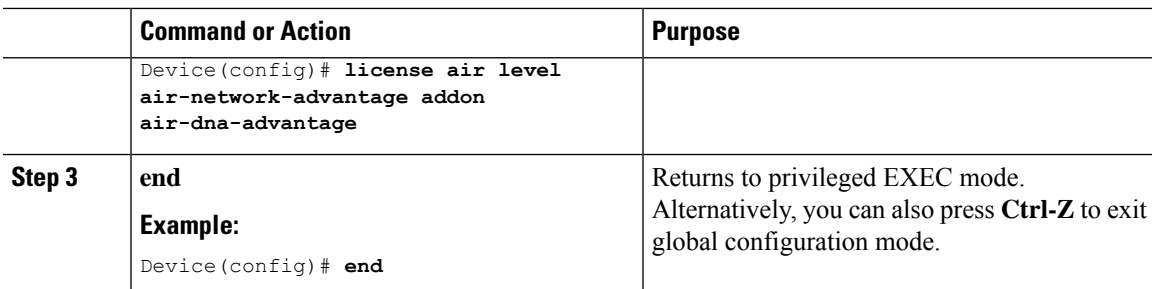

### <span id="page-10-0"></span>**Verifying Smart Licensing Configurations**

To verify the smart licensing status and license usage, use the following command:

```
Device# show license all
Smart Licensing Status
=====================
Smart Licensing is ENABLED
Registration:
 Status: REGISTERED
  Smart Account: BU Production Test
 Virtual Account: MEWLC-DE
 Export-Controlled Functionality: Allowed
 Initial Registration: SUCCEEDED on Nov 19 15:36:51 2018 UTC
  Last Renewal Attempt: None
  Next Renewal Attempt: May 18 15:36:50 2019 UTC
  Registration Expires: Nov 19 15:31:24 2019 UTC
License Authorization:
 Status: AUTHORIZED on Nov 20 07:46:48 2018 UTC
  Last Communication Attempt: SUCCEEDED on Nov 20 07:46:48 2018 UTC
  Next Communication Attempt: Dec 20 07:46:48 2018 UTC
  Communication Deadline: Feb 18 07:40:49 2019 UTC
Export Authorization Key:
  Features Authorized:
   <none>
Utility:
  Status: DISABLED
Data Privacy:
 Sending Hostname: yes
   Callhome hostname privacy: DISABLED
   Smart Licensing hostname privacy: DISABLED
 Version privacy: DISABLED
Transport:
  Type: Callhome
License Usage
==============
AP Perpetual Networkstack Essentials (DNA_NWSTACK_E):
  Description: AP Perpetual Network Stack entitled with DNA-E
 Count: 2
 Version: 1.0
 Status: AUTHORIZED
  Export status: NOT RESTRICTED
```

```
Product Information
===================
UDI: PID:AIR-AP1900I-B-K9,SN:9ICMGRNU4U0
Agent Version
 =============
Smart Agent for Licensing: 4.6.0 rel/2
Component Versions: SA:(1_3_dev)1.0.15, SI:(dev22)1.2.1, CH:(rel5)1.0.3, PK:(dev18)1.0.3
Reservation Info
```

```
===============
License reservation: DISABLED
```
To verify the smart licensing status, use the following command:

```
Device# show license status
Smart Licensing is ENABLED
Utility:
Status: DISABLED
Data Privacy:
Sending Hostname: yes
Callhome hostname privacy: DISABLED
Smart Licensing hostname privacy: DISABLED
      Version privacy: DISABLED
Transport:
Type: Callhome
Registration:
Status: REGISTERED
Smart Account: BU Production Test
Virtual Account: MEWLC-DE
   Export-Controlled Functionality: Allowed
Initial Registration: SUCCEEDED on Nov 19 15:36:51 2018 UTC
Last Renewal Attempt: None
Next Renewal Attempt: May 18 15:36:51 2019 UTC
Registration Expires: Nov 19 15:31:25 2019 UTC
License Authorization:
Status: AUTHORIZED on Nov 19 16:23:42 2018 UTC
Last Communication Attempt: SUCCEEDED on Nov 19 16:23:42 2018 UTC
Next Communication Attempt: Dec 19 16:23:42 2018 UTC
Communication Deadline: Feb 17 16:18:17 2019 UTC
Export Authorization Key:
```

```
Features Authorized:
<none>
```
To verify the air license level and smart licensing status, use the following command:

```
Device# show version
AIR License Level: AIR DNA Advantage
Next reload AIR license Level: AIR DNA Advantage
Smart Licensing Status: REGISTERED/AUTHORIZED
cisco AIR-AP1900I-B-K9 (VXE) processor (revision VXE) with 322620K bytes of memory.
```